## iOS 無線ネットワーク設定(プロファイル)削除手順

削除手順について、以下の手順では、「eunet」の手順をご紹介しております。 「eustaff」の削除を行う場合は,「eunet」を「eustaff」に読み替えてください。

(1)「設定」アイコンをタップする。

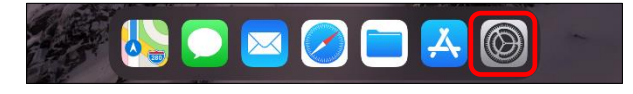

(2)「一般」―「プロファイル」の順にタップする。

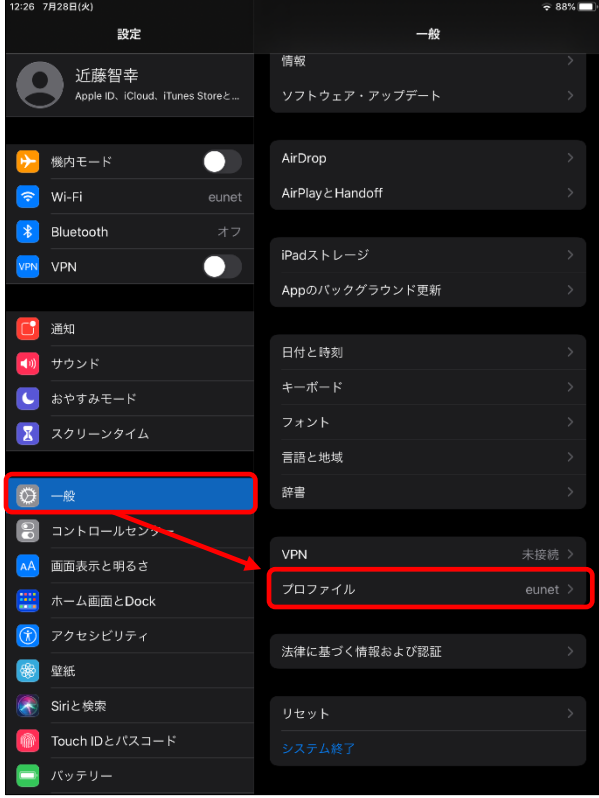

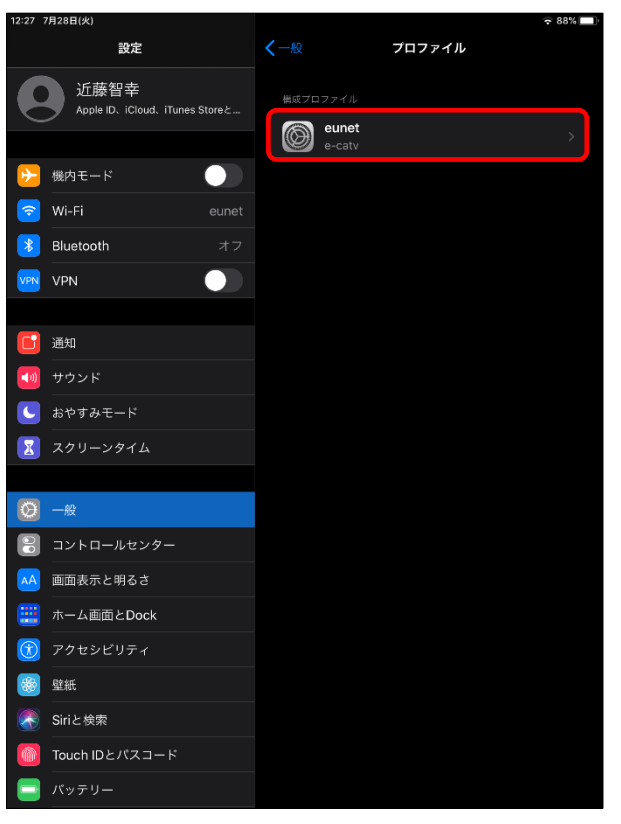

(3)プロファイルの一覧が表示されたら、「eunet」をタップする。

## (4)「プロファイルを削除」をタップする。

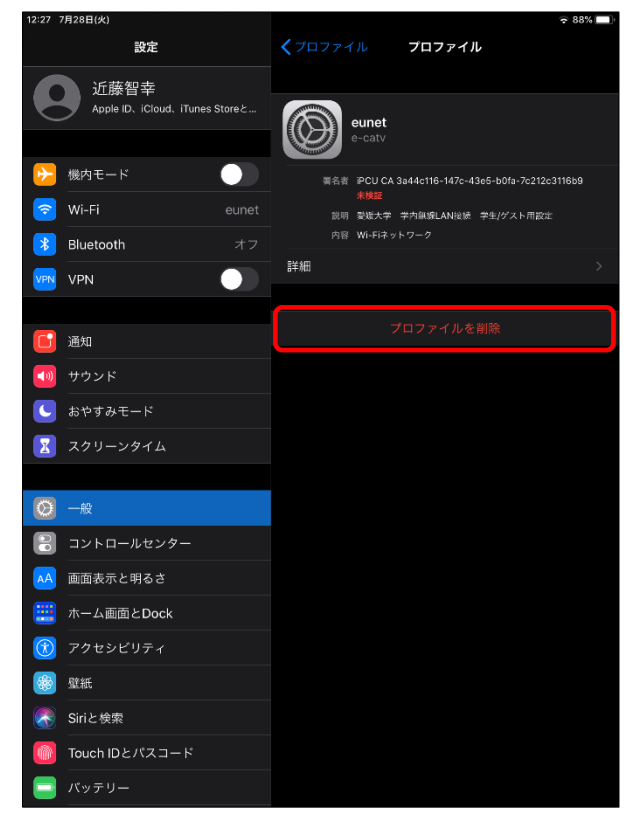

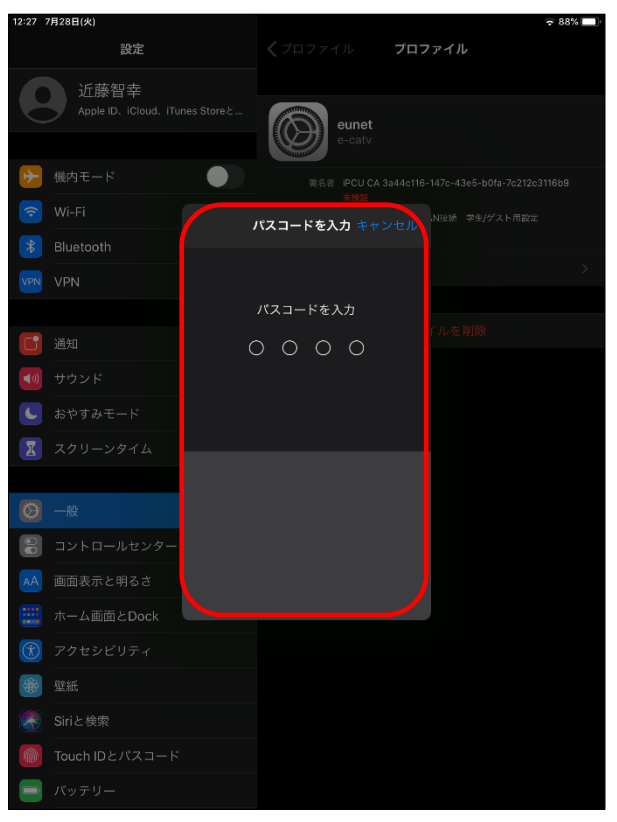

(5)「パスコード入力」を求められたら、使用している端末のパスコードを入力する。

(6)以下の表示がでたら、「削除」をタップする。

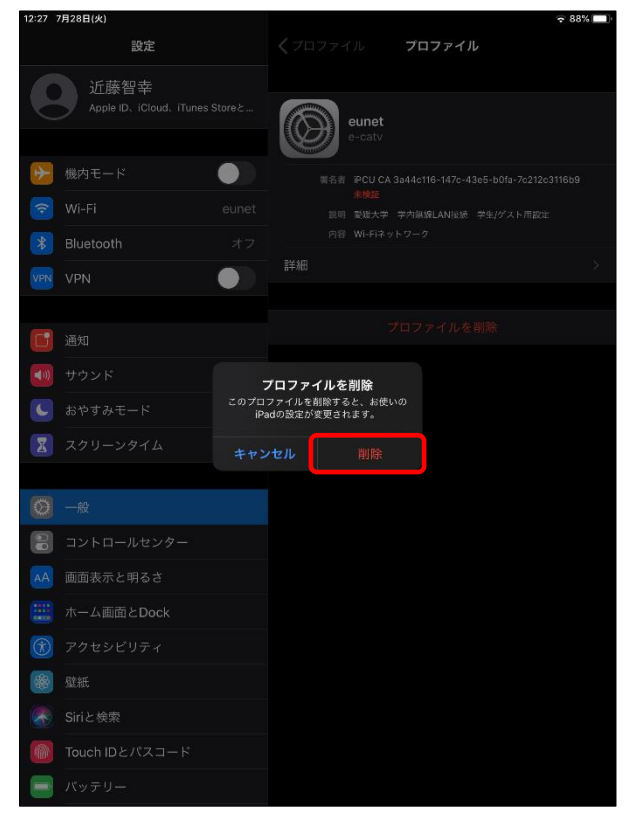

(7)プロファイルの一覧から「eunet」が消えていることを確認する。

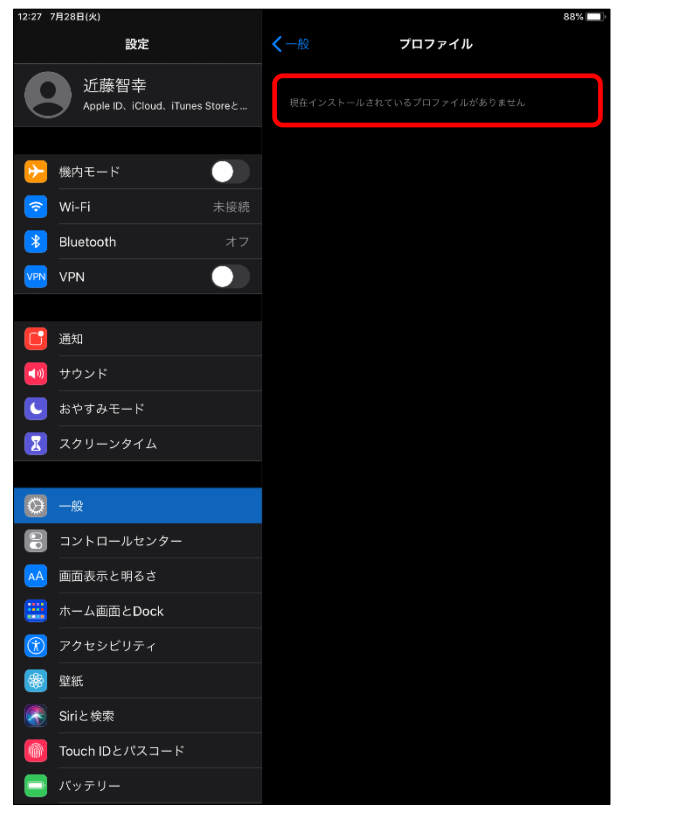

以上で、無線ネットワーク設定(プロファイル)の削除は、完了となります。